## PASSO A PASSO PARA ACESSAR O CONTRA-CHEQUE (HOLERITE) ON-LINE

 $\bullet$  PASSO 1:

ACESSAR O SITE ATRAVÉS DO LINK https://www.saogeraldodoaraguaia.pa.gov.br/

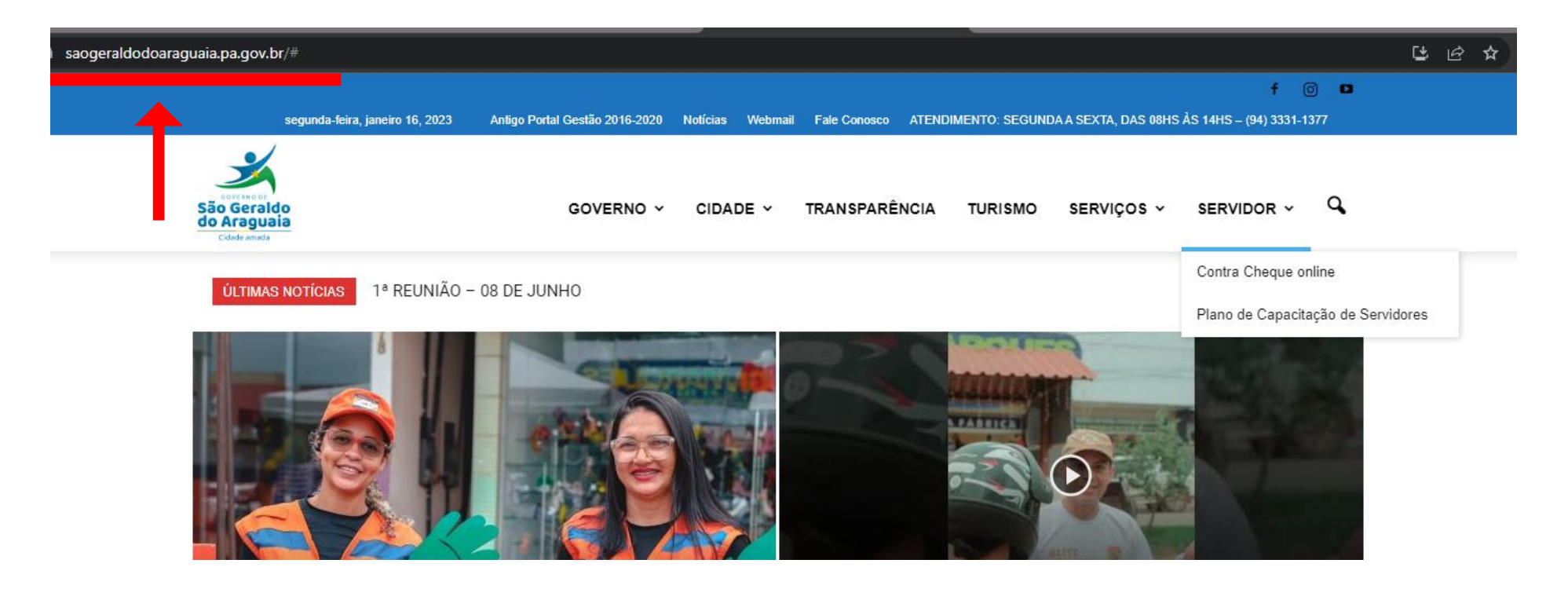

- **PASSO 2:**
	- 1. CLICAR NA ABA SERVIDOR
	- 2. DEPOIS CLICAR EM CONTRA CHEQUE ON-LINE:

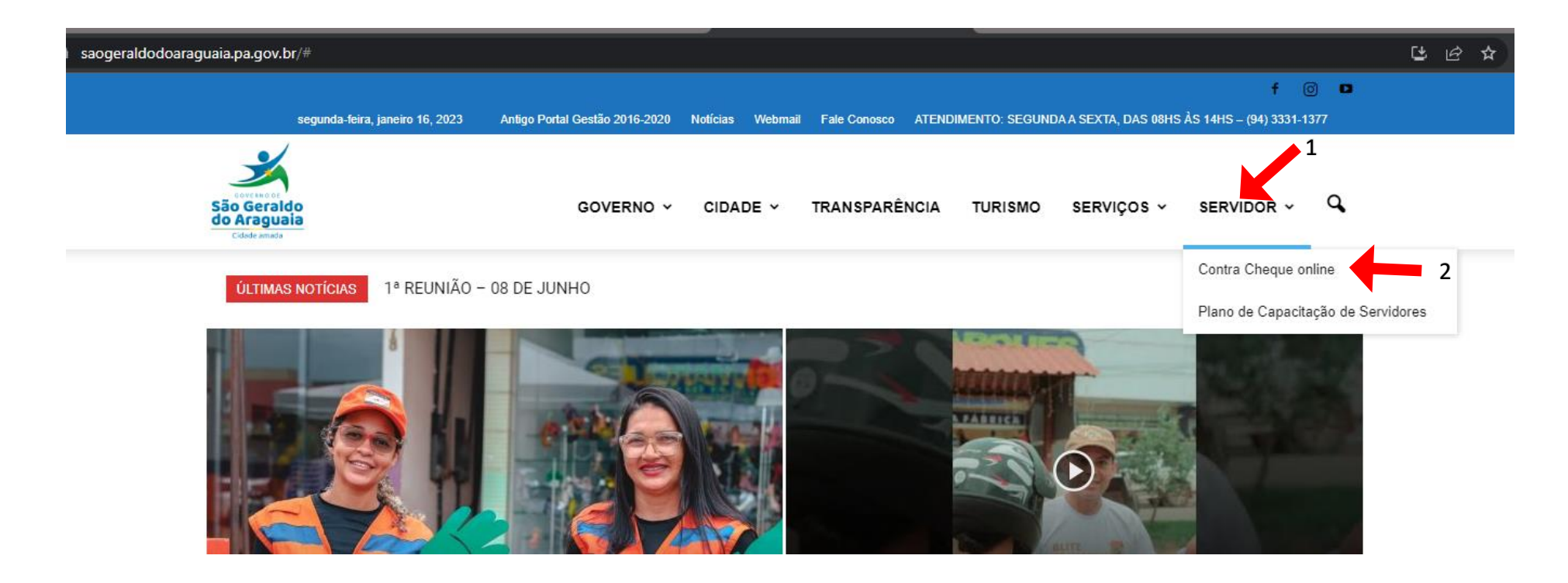

## • **PASSO 3:**

- 1. CASO A SENHA JÁ TENHA SIDO CADASTRADA PELO PROPRIO SERVIDOR, BASTA INSERIR USUARIO E SENHA.
- 2. O SERVIDOR QUE AINDA NÃO CADASTROU A SENHA, O USUARIO E A SENHA PADRÃO SEMPRE SERÁ OS NUMEROS DO **CPF**, APENAS OS NUMEROS, NÃO COLOCAR OS PONTOS E TRAÇOS.

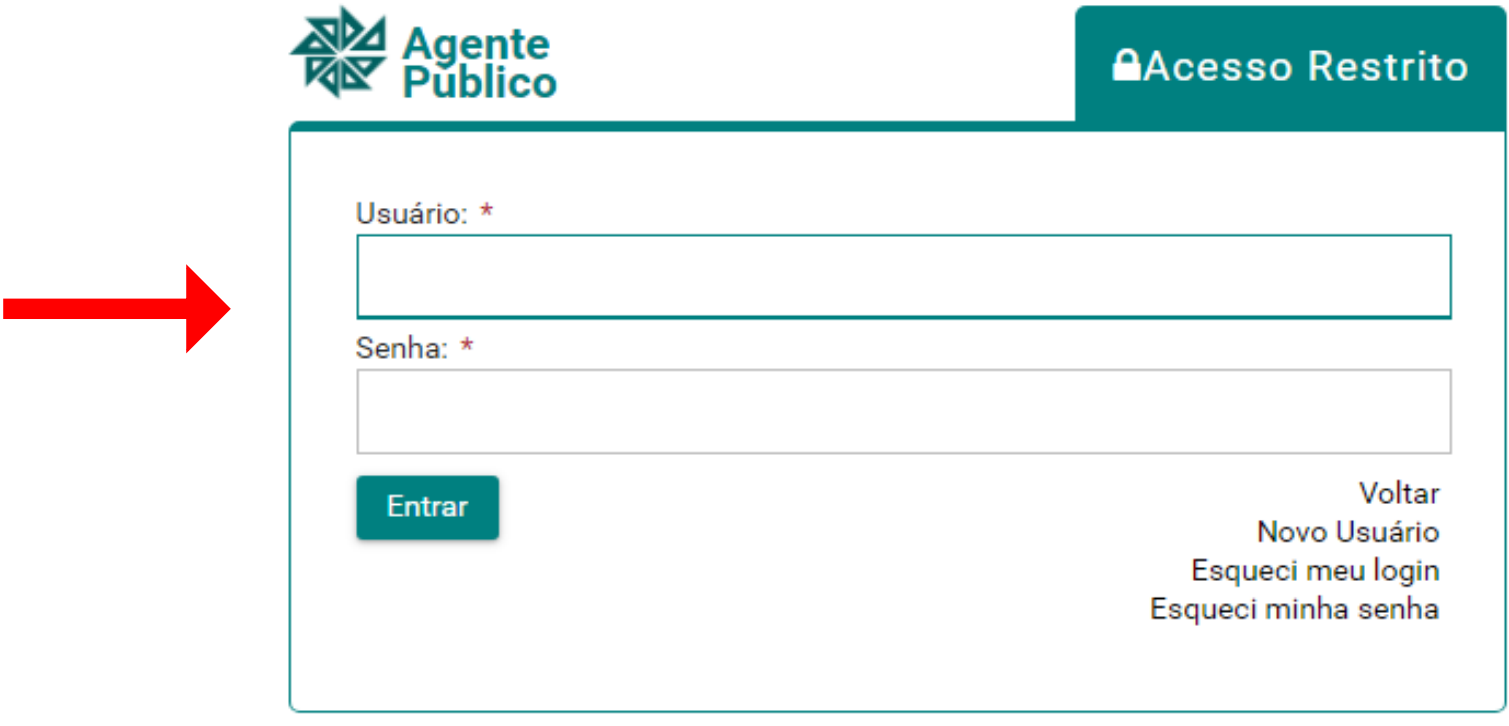

## · PASSO 4:

 $1<sub>1</sub>$ 

- 1. LOGO APÓS BASTA CLICAR NA HABA HOLERITE
- 2. ESCOLHER O MÊS E ANO DESEJADO
- 3. CLICAR EM VIZUALIZAR

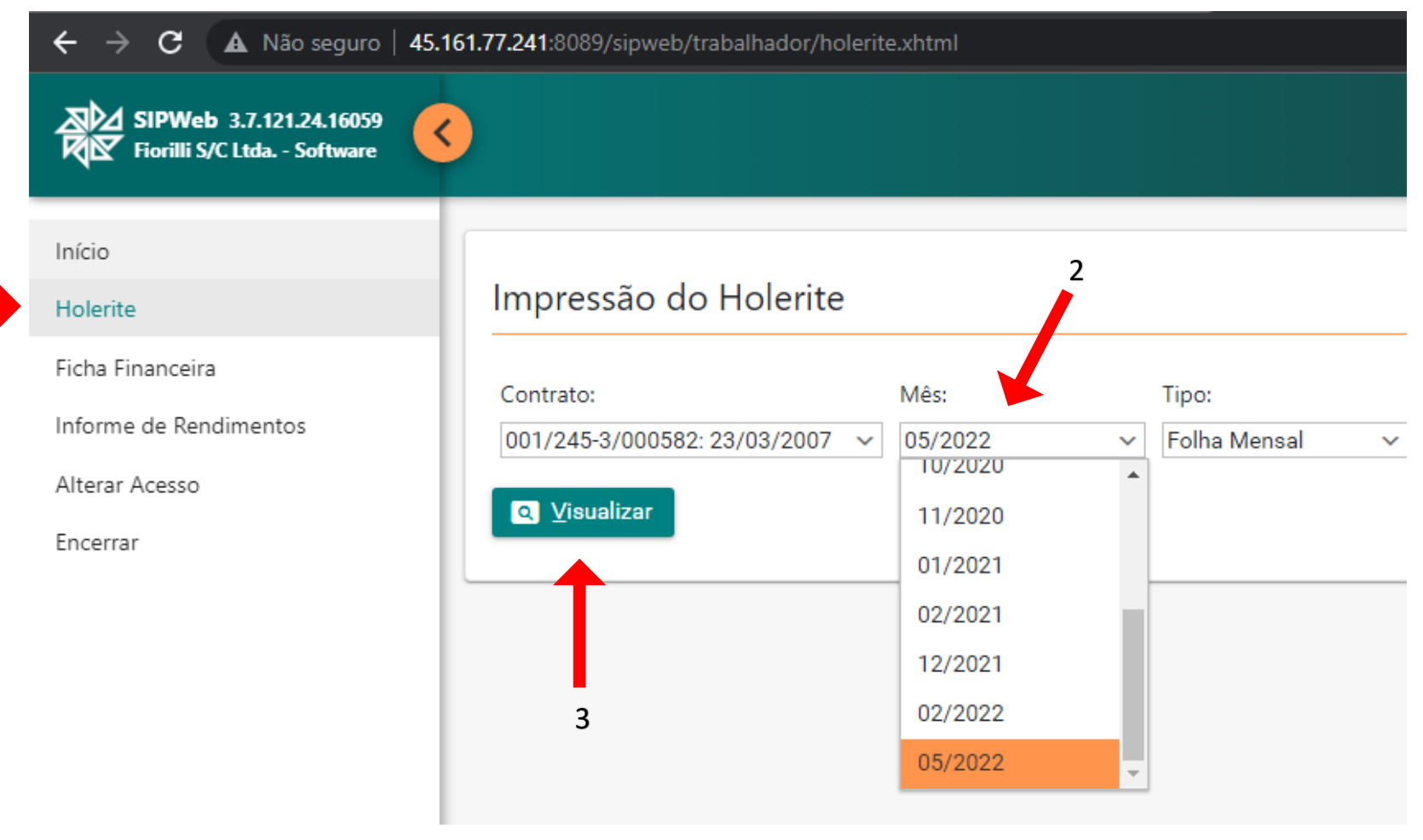